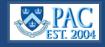

This Quick Guide highlights PAC page updates. The overall look is updated with a new color scheme and items such as Favorites, Recently Viewed, the NavBar Menu, and Search features are enhanced.

## PAC Homepage Enhancements – Manager Self-Service and Central HR Access

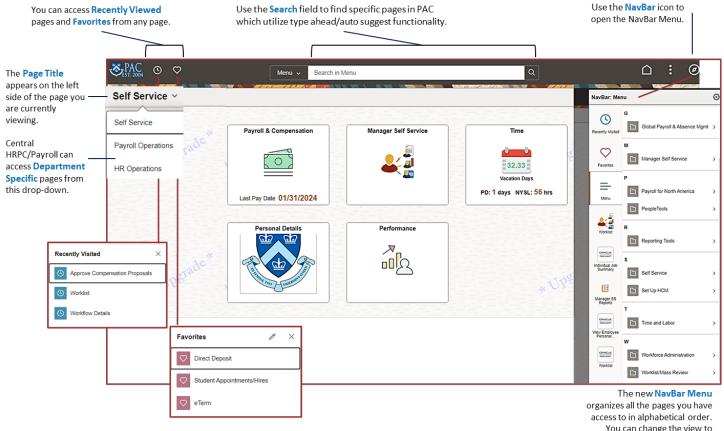

You can change the view to topical order if you prefer.

## Process Monitor Enhancement

| When viewing a labor   | Process    | s Monitor                                                                                                    |                     |                      |              |                 |        |                           |            |                        |         |                           |
|------------------------|------------|----------------------------------------------------------------------------------------------------|---------------------|----------------------|--------------|-----------------|--------|---------------------------|------------|------------------------|---------|---------------------------|
| When viewing a labor   | FIOCES     | SWOINTO                                                                                                    |                     |                      |              |                 |        |                           |            |                        | I N     | ew Window   Personalize F |
| accounting report or   | Proce      | ess List                                                                                                    | <u>S</u> erver List |                      |              |                 |        |                           |            |                        |         |                           |
| any query that uses    | View Pr    | ocess Requ                                                                                                    | ests                |                      |              |                 |        |                           |            |                        |         |                           |
| the process monitor,   |            | r ID dl2532                                                                                                    | Q                   | Туре                 | ✓ Last       | ◄               | 1      | Days V Refresh            |            |                        |         | grade                     |
| the View Log/Trace     | Sei        | View Process Requests<br>User ID d12532 Q Type View Last V 1 Days Refresh<br>Server Name Q Vinstance Range Clear |                     |                      |              |                 |        |                           |            |                        |         |                           |
| selection is easily    | Run        | Status                                                                                                    | ~                   | Distribution Status  | •            | Save On Refre   | sh     | Reset                     |            |                        |         |                           |
| accessed from the      | ✓ Proce    | ess List                                                                                                    |                     |                      |              |                 |        |                           |            |                        |         |                           |
| Actions drop-down,     | F          |                                                                                                    |                     |                      |              |                 |        |                           |            |                        |         |                           |
| decreasing a step from | Select     | Instance                                                                                                    | Seq.                | Run Control ID       | Process Type | Process<br>Name | User   | Run Date/Time             | Run Status | Distribution<br>Status | Details | Actions                   |
| clicking through the   |            | 3505068                                                                                                    |                     | TrainingTest_04_2024 | SQR Report   | CUPXFR01        | dl2532 | 04/02/2024 10:58:51AM EDT | Success    | Posted                 | Details | Update Process >          |
| Details link (still    | Go back t  | * 🗸                                                                                                    |                     |                      | * Dro        |                 |        | * 010                     |            |                        | * Or    | Details                   |
| available).            | Save       | Notify                                                                                                    |                     |                      |              |                 |        |                           |            |                        |         | Message Log               |
|                        | Process Li | ist   Server L                                                                                                   | ist                 |                      |              |                 |        |                           |            |                        |         | View Log/Trace            |

## Add a New Value/Find an Existing Value Page Enhancements

Pages with *Add a New Value* and *Find an Existing Value* options have a new toggle feature, and some pages contain dropdowns to view *Recent Searches* and *Saved Searches*. The *Add a New Value* button is located on the right of the page.

|                                      | Request Cost Transfer                                                                                           |               |
|--------------------------------------|----------------------------------------------------------------------------------------------------|---------------|
|                                      | Find an Existing Value   Add a New Value                                                                        |               |
| Some pages have a<br>Recent Searches | ✓ Search Criteria Enter any information you have and click Search. Leave fields blank for a list of all values. |               |
| feature to re-run previous searches. | Recent Searches Choose from recent searches Saved Searches Choose from saved searches                           |               |
| ßearch                               | Run Control ID begins with                                                                                      | Som           |
| Run Control ID: <b>160600X_03</b>    | 312024 Case Sensitive                                                                                           | featu<br>sear |
|                                      | Search Clear                                                                                                    |               |

## To Save a Search

To save Run Controls for future use as a saved search, first create them and then save them. Do not only click save search to save an entered name as that will not have any report details within. Enter name into the **Search by** field and click **Search**. If a match is not found, select **Add a New Value**, then click **Add** and enter the details for the Run Control. Click **Save**.

| Find an Existing Value                                                                                                    | ⊕Add a New Value | ]                              | Run Control ID CTs_March_2024                                                                                                    |
|----------------------------------------------------------------------------------------------------|------------------|--------------------------------|----------------------------------------------------------------------------------------------------|
| Search Criteria Enter any information you have and click Search. Leave fields blank for a list of all values.                                                                                                    |                  | Add a New Value                | Date Range For The Report<br>From Date: 03/01/2024 🛗 To Date:                                                                          |
| Precent Searches Choose from recent searches      Choose from saved searches      Choose from saved searches      Search by: Run Control ID begins with     Gis_March_2024      Show more options      Search Clear      Save Search |                  | *Run Control ID CTs_March_2024 | Cost Transfer Report Options<br>Admin Dept O Dept Tree Node O Proje<br>O Employee ID OCT Tre<br>Projects Option<br>All Projects Option |
| ✓ Search Results<br>No matching values were found,                                                                                                    |                  |                                | Summary Report Only                                                                                                    |
| When you return to the search screen locate and select the                                                                                                    | saved Run (      | Control in the Recent          | Individual Department                                                                                                    |

When you return to the search screen, locate, and select the saved Run Control in the Recent Searches dropdown and click **Search**. Review the details, then select **Return to Search**.

| Precent Run Control ID:CTs_March_2024                | Individual Department        |
|------------------------------------------------------|------------------------------|
|                                                      | Department Description       |
| Search by: Run Control ID begins with CTs_March_2024 | 1 1611103 Q CIT Security     |
| $\sim$ Show more options                             |                              |
| Search Clear                                         | Save Return to Search Notify |

Clear Save Return to Search Notify

Now the Run Control can be saved as a search. Click Save Search, Name the search, click **Save** and **OK**. It can now be accessed from **Saved Searches**.

| Save Search ×                                                                   |                                            |                                                                                                    |
|---------------------------------------------------------------------------------|--------------------------------------------|----------------------------------------------------------------------------------------------------|
| Name CTs_March_2024<br>Run Control ID CTs_March_2024<br>UPPEr AU<br>Cancel Save | Search saved as "CTs_March_2024" (280,245) | Saved     Search       CU     Run Control ID:CU       CTs_March_2024     Run Control ID:CTs_March_2024 |

Departmen

1611103

Q CIT Security